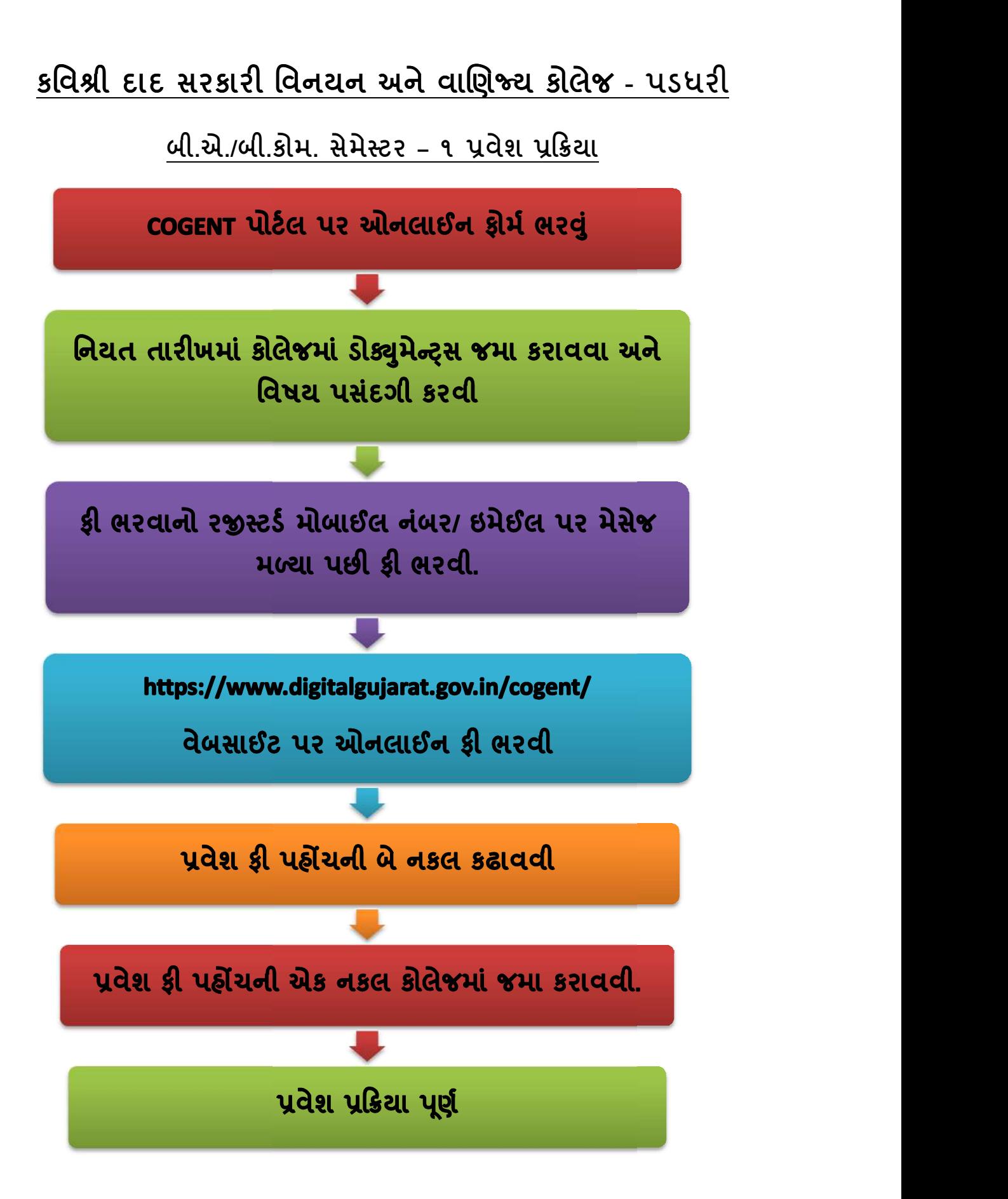

કવિશ્રી દાદ સરકારી વિનયન અને વાણિજ્ય કોલેજ - પડધરી

# ∷ બી.એ./બી.કોમ.સેમેસ્ટર −૧ પ્રવેશ નોટીસ ∷

ઓનલાઈન ફોમ½ ભરવાની વેબસાઈટ :

# https://student.gujgov.edu.in/

- ઓનલાઈન ફોર્મ ભરતી વખતે ધ્યાનમાં રાખવાની બાબતો :
	- (૧) STUDENT NAME માં વિદ્યાર્થીએ પોતાનું પૂરું નામ ધોરણ- 12ની માર્કશીટ મુજબ લખવાનું રહેશે. (અટક, વિદ્યાર્થીનું નામ, પિતાનું પૂરું નામ)
	- (૨) FATHER FULL NAME માં વિદ્યાર્થી તેના પિતાનું પુરૂં નામ લખવાનું રહેશે.
	- (3) DATE OF BIRTH માં ધોરણ- 12નાં શાળા છોડ્યાનાં પ્રમાણપત્ર (L.C.) મુજબ જન્મતારીખ લખવાની રહેશે.
	- (૪) વિદ્યાર્થીએ પોતાનો <mark>મોબાઈલ નંબર અને ઇમેઈલ એડ્રેસ કોલેજનાં અભ્યાસનાં વર્ષો</mark> <mark>દરમિયાન ચાલુ હાલતમાં રહે તે મુજબ લખવાના રહેશે.</mark>
	- (૫) PERMENENT ADDRESS માં વિદ્યાર્થીએ પોતાનું પુરૂં સરનામું લખવું.
	- (૬) ધોરણ ૧૨ એક કરતા વધુ પ્રયત્નથી પાસ કરેલ હોય તેવા વિદ્યાર્થીઓએ અંતિમ પ્રયત્નનાં સીટનંબર લખવાના રહેશે.
	- (૭) વિદ્યાર્થીએ FATHER MOBILE NUMBER માં પિતાનો મોબાઈલ નંબર લખવો કરજીયાત છે.
	- (૮) એનરોલમેન્ટ નંબરમાં કોઈ જ માહિતી લખવાની રહેશે નહીં.
	- (૯) વિદ્યાર્થીએ તેનો પાસપોર્ટ સાઈઝનો કોટો અને સહી અપલોડ કરવાના રહેશે.

ખાસ નોંધ : બી.એ./બી.કોમ. માં વિદ્યાર્થીએ વિષય પસંદગી કરવાની હોય તેના માટે નીચે કોષ્ટક આપેલ છે. એક વખત વિષય પસંદગી થઈ ગયા બાદ કોઈપણ ફરફાર થઈ શકશ નહા. જના દરક| વિદ્યાર્થીએ ગંભીર નોંધ લેવી.

• ઓનલાઈન ફોર્મ ભરવાની તારીખ:

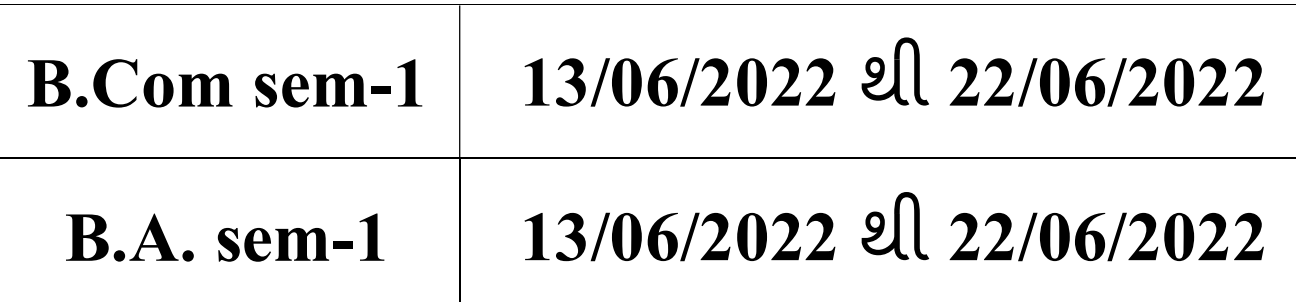

ઓનલાઈન ફોર્મ ભરાઈ ગયા બાદ નીચે મુજબની તારીખોમાં ફોર્મ <u>કોલેજ ખાતે રૂબરૂ જમા કરાવવાના રહેશે.</u>

:: ફ્રોર્મ જમા કરાવવાની તારીખ ::

| $B. Com sem-1$                                | 16/06/2022 el 22/06/2022 |
|-----------------------------------------------|--------------------------|
| $B.A. sem-1$                                  | 16/06/2022 A 22/06/2022  |
| $>$ ફોર્મ જમા કરાવવાનો સમય ૦૯ : ૦૦ થી ૧૨ : ૦૦ |                          |

• પ્રવેશ ફી (સેમેસ્ટર – ૧ માટે)

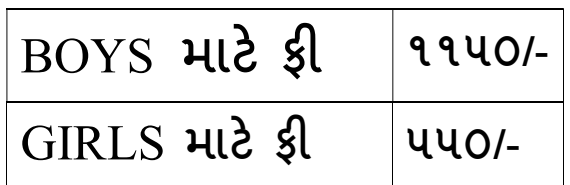

• સરકારશ્રી અને સૌરાષ્ટ્ર યુનિવર્સિટીનાં ધારાધોરણ મુજબ ફી નાં માળખામાં ફ°રફાર થઈ શક°છે.

# <u> $\blacktriangleright$  ધોરણ-12 ની અસલ માર્કશીટ ડોક્યુમેન્ટ્સ જમા કરાવતી</u> <mark>વખતે સાથે લઈ આવવાની રહેશે.</mark>

# <u>::બધા જ ડોક્યુમેન્ટ્સ નીચે દર્શાવેલ ક્રમમાં સ્વપ્રામાણિત</u>

## કરનેજોડવા ફરજયાત છે.(બેસેટ અલગ અલગ બનાવવા )

- ઓનલાઈન COGENT કોર્મની પિન્ટ
- ધો.૧૨ માક½શીટની નકલ (તમામ ̆યƗનોની માક½શીટ) ઝેરોë ૦૨
- ≻ ધો.૧૦ માર્કશીટની નકલ (તમામ પ્રયત્નોની માર્કશીટ) ઝેરોક્ષ- ૦૨
- ≻ શાળા છોડ્યાનું પ્રમાણપત્ર ઝેરોક્ષ ૦૨
- $>$  ધો.૧૨ ટ્રાયલ સર્ટી (ધોરણ-૧૨માં અભ્યાસ કરેલ શાળામાંથી કઢાવવાનું રહેશે.)ઝેરોક્ષ- ૦૨
- $\triangleright$  આધારકાર્ડ ઝેરોક્ષ ૦૨
- $\triangleright$  જાતિનું પ્રમાણપત્ર (SC/ST/OBC/EWS) ઝેરોક્ષ- ૦૨
- $>$  નોન ક્રીમીલેયર સર્ટિફિકેટ (માત્ર OBC માટે ૦૧/૦૪/૨૦૨૧ પછીનું)-ઝેરોક્ષ ૦૨
- $>$  શારીરિક અશક્તતાનું પ્રમાણપત્ર (જો લાગુ પડતું હોત તો)-ઝેરોક્ષ ૦૨
- ➢ ગુજરાત બોર્ડ સિવાયનાં અન્ય બોર્ડમાંથી પાસ થયેલ વિદ્યાર્થીએ સૌરાષ્ટ્ર યુનીવર્સીટીમાંથી કામચાલઉ યોƊયતા ̆માણપ́ (PROVISIONAL ELIGIBILITY CERTIFICATE [PEC]) કઢાવવાȵંુરહશ° ે. - ઝેરોë– ૦૨
- પાસપોટ½ સાઈઝ કલર ફોટો (સફ°દ બેક˴ાઉƛડ સાથે) ૦૨ નગં
- ≻ એક ફોટો પાછળ વિદ્યાર્થીનું પુરુનામ અને બી.એ./બી.કોમ. લખવાનું રહેશે.
- $\triangleright$  માર્ચ ૨૦૨૨ અગાઉ ધોરણ − 12 પાસ કરેલ હોય તેવા વિદ્યાર્થીએ ૩઼ા.50/- સ્ટેમ્પ પેપર પર સોગંદનામું રજૂ કરવું ફરજિયાત છે. સોગંદનામા માં અગાઉ રેગ્યુલર કોલેજમાં અભ્યાસ કરેલ છે કે કેમ ? અને તે સમયગાળા દરમિયાન કરેલ પ્રવૃત્તિનો ઉલ્લેખ કરવો ફરજયાત છે.
- Ȑ િવČાથઓએ Ȥજુ રાત બોડ½ િસવાય અƛય બોડ½માથં ી ધોરણ 12 પાસ કર°લ હોય અને ઓરીજીનલ માર્કશીટ આવેલ ન હોય તેવા વિદ્યાર્થીઓએ રૂા.50/- સ્ટેમ્પ પેપર પર સોગંદનામું રજૂ કરવું ફરજિયાત છે. સોગંદનામા માં વિદ્યાર્થીએ ઓરીજીનલ માર્કશીટ આવ્યેથી કોલેજમાં જમા કરાવવા અંગેની બાંહેધરી આપવાની રહેશે.
- <u>• બધા ડોકયુમેન્ટસની એક કોપી ઓનલાઈન COGENT એડમિશન</u> ફોર્મ સાથે જોડવી. એક કોપી અલગથી આપવી.
- <u>• તમામ ડોક્યુમેન્ટસ ઉપરોક્ત ક્રમમાં જ ગોઠવીને જોડવાના રહેશે.</u>
- પ્રવેશ માટે આચાર્યશ્રી અને પ્રવેશ કમિટીનો નિર્ણય આખરી ગણાશે.
- <u>• કોલેજનાં બી.એ.નાં વિષયોની યાદી નીચે મુજબ છે :</u>
	- (૧) ગુજરાતી (૫) સમાજશાસ્ત્ર
	- (૨) હƛદ (૬) અથ½શાĘ
	- (૩) સંƨȢત ૃ (૭) ઈિતહાસ
	- (૪) અંગ્રેજી
- <u>• કોલેજનાં બી.કોમ.નાં વિષયોની યાદી નીચે મુજબ છે :</u>

Foundation / Language: English  $-1$ 

Principles of Micro Economics - 1

Financial Accounting – 1

Company Low  $-1$ 

Business Organisation & Management – 1 [B.O.M.]

Entrepreneurship – 1

 $SSP - 1$ 

Elective – 1: Business Management (Personal Management) OR ACCOUNTING

- $\blacktriangleright$  ક્રોલેજમાં તમામ ડોક્યુમેન્ટ્સ જમા થઈ ગયા બાદ વિદ્યાર્થીને રજીસ્ટર્ડ મોબાઈલ નંબર / ઇમેઈલ આઈડી પર મેસેજ મળ્યાથી ઓનલાઈન કી ભરવાની રહેશે. કી ભરવાની સચનાઓ નીચે મુજબ છે.
- $\triangleright$  ખાસ નોંધ : જે વિદ્યાર્થીઓ કી ભરેલ નહીં હોય તેમનો પ્રવેશ માન્ય રહેશે નહીં.

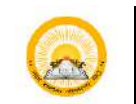

# UDAYAM-COGENT

## **Table of Contents**

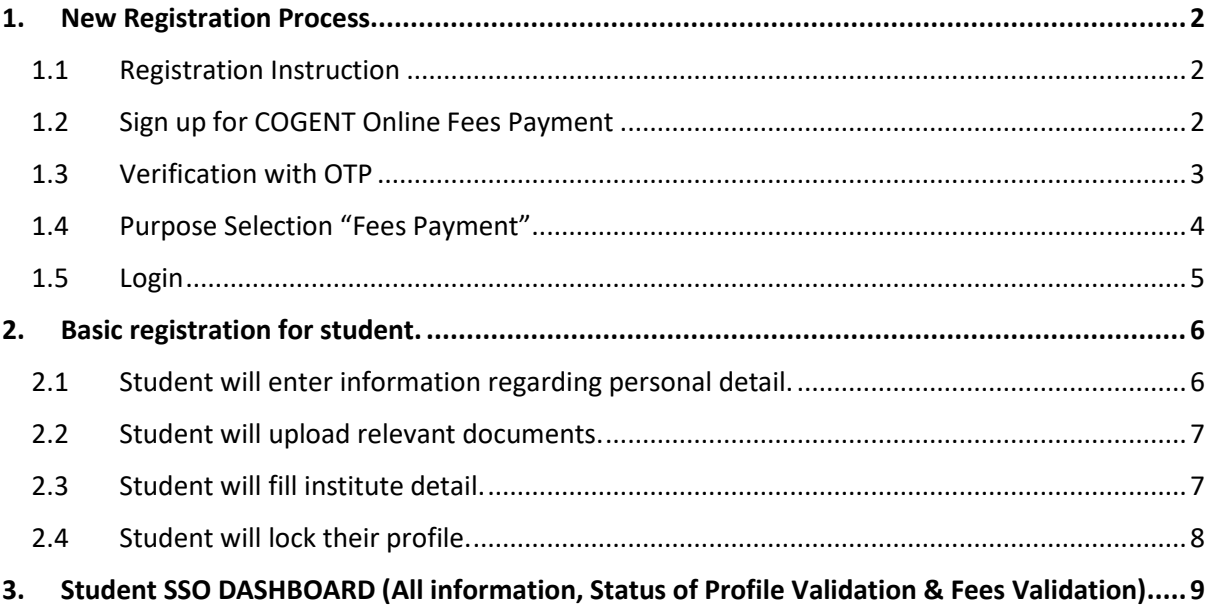

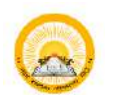

## <span id="page-6-0"></span>1. New Registration Process

### <span id="page-6-1"></span>1.1 Registration Instruction

• Read instruction carefully before starting registration.

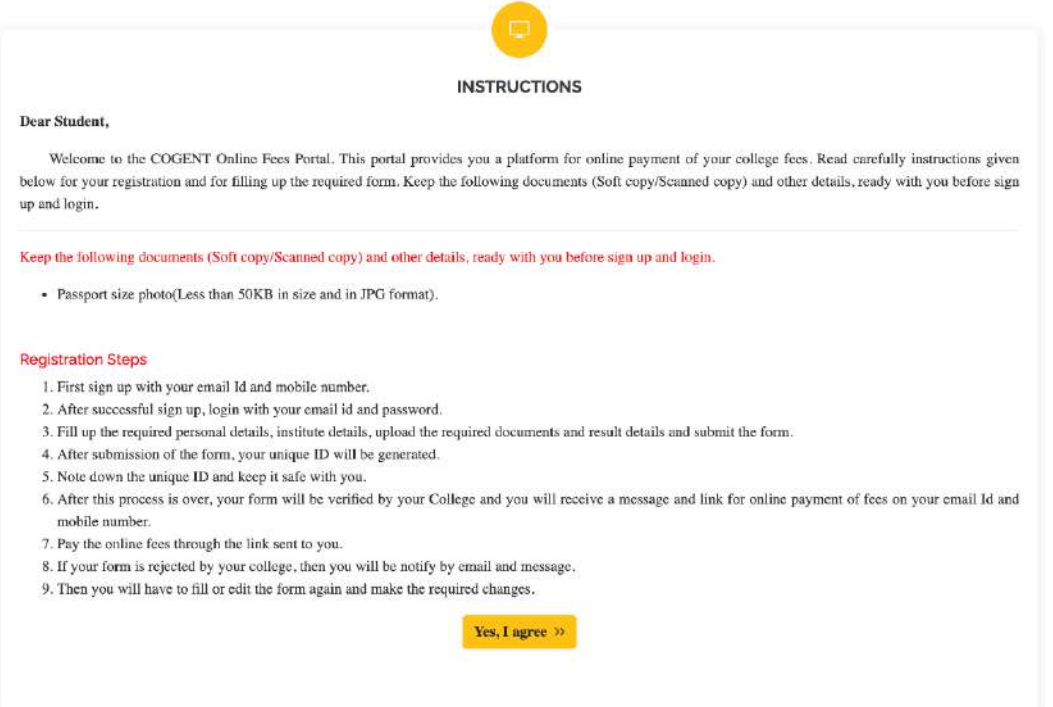

### <span id="page-6-2"></span>1.2 Sign up for COGENT Online Fees Payment

• Please, Use your active Email-Id and Mobile Number for registration. Where you will get your OTP verification code.

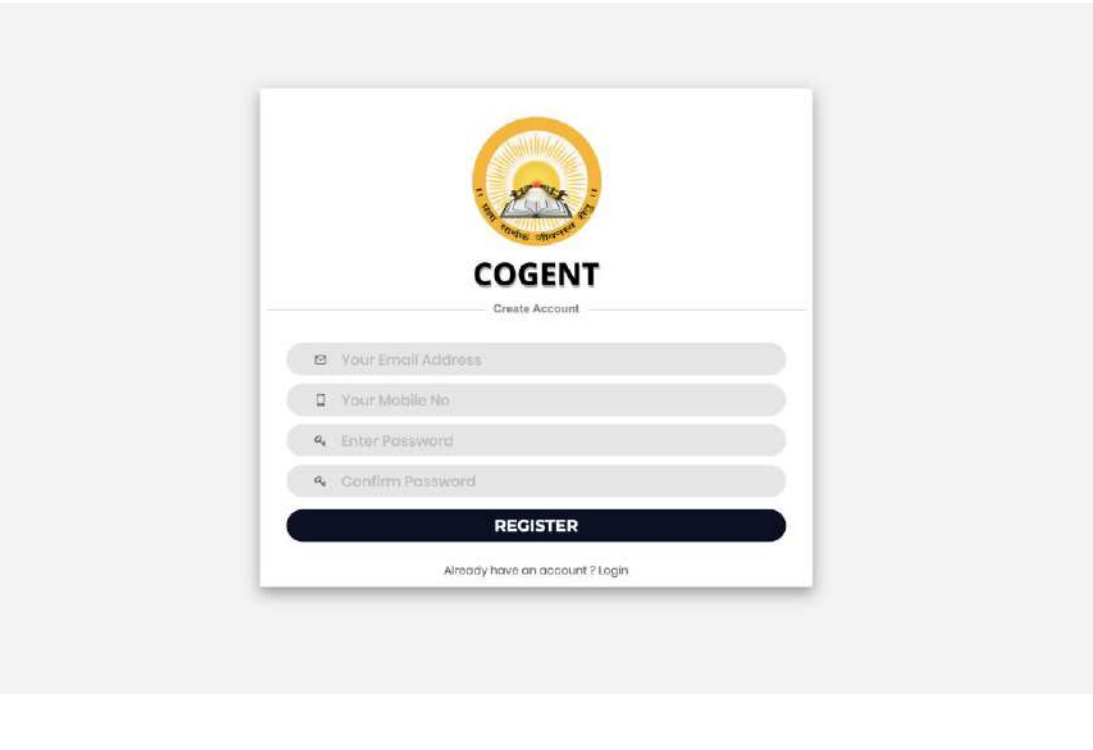

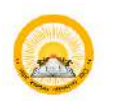

### <span id="page-7-0"></span>1.3 Verification with OTP

• Enter you generated OTP verification code to verify your Email-Id and Mobile number.

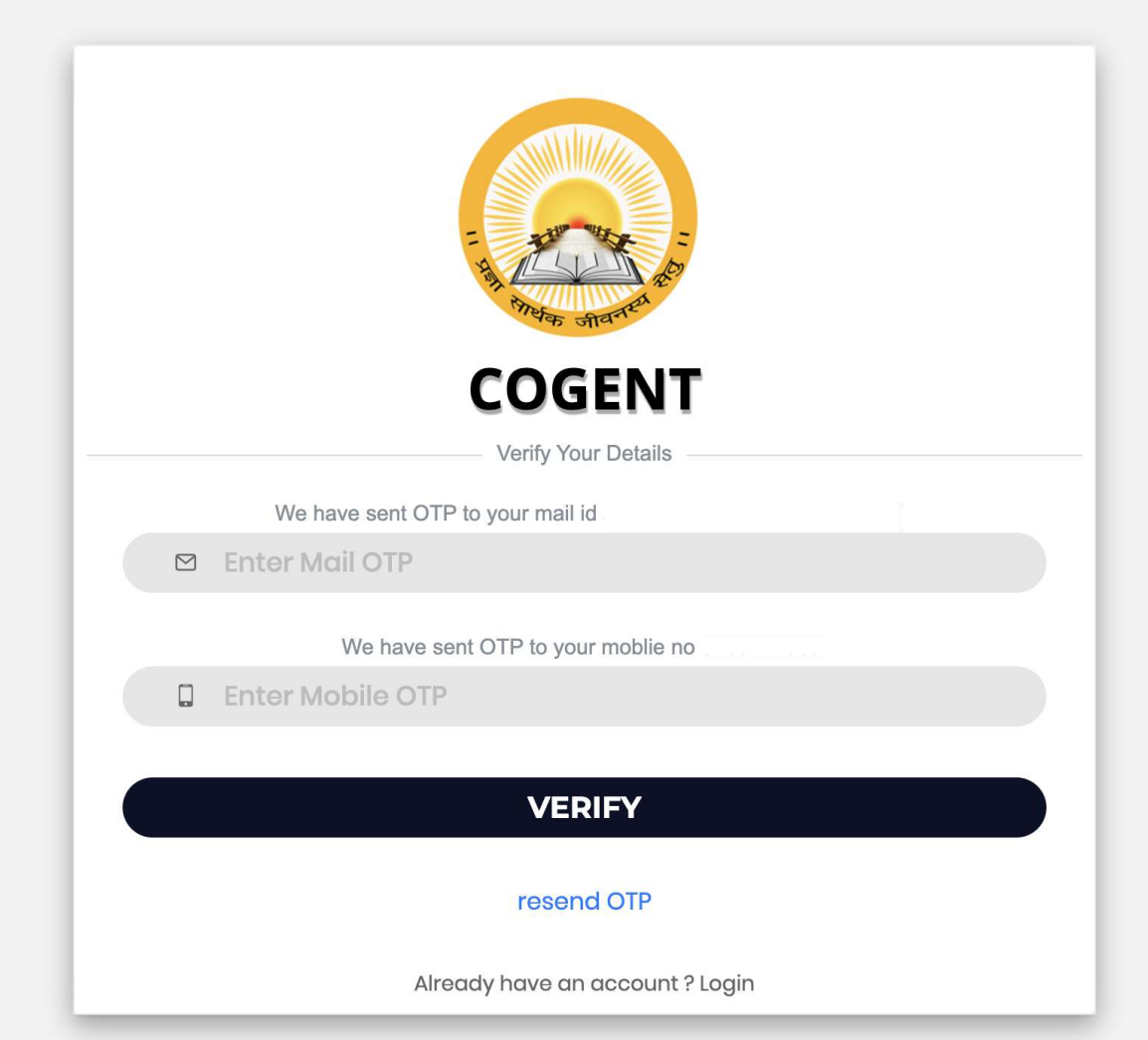

**INSTRUCTION** 

Collection Portal

university.

have got mail from your institute coordinator

1. Select purpose "Fees Payment" if you are registering from Gove Higher Education Colleges and want to pay your fees through Online Foos

2. Select purpose "SSIP" if you are working/ have worked on SSIP Project and you

3. During registration select your proper institute type.If you belong to engineering field than select 'Govt-Technical Option' as institute type and after select your proper institute from fistiff you belong to higher educational institute<br>than select your proper institute from fistiff you belong to higher educational institute<br>than select "Govt-Higher Option" as Institute t

institute from list!f your programe is directly running under university than and<br>only then select "University" as your institute type and than select your

4. In case of any query during purpose selection during registration kindly contact your institute or COGENT Student SSO Portal Help line number.

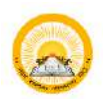

# STUDENT SSO **STUDENT SSO** UDAYAM-COGENT

### <span id="page-8-0"></span>1.4 Purpose Selection "Fees Payment"

• Choose your purpose from below screen. For online fee payment choose Fees Payment and Search and Select Relevant Institute.

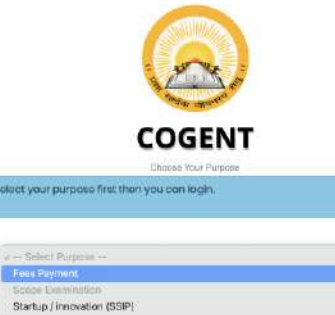

### સુચનાઓ

**(2) 2)** 1961<br>The state of the state of the state of the state of the state size of the state of the state of the state of the state of the state of the state of the state of the state of the state of the state of the st

### **INSTRUCTION**

1. Select purpose "Fees Payment" if you are registering from Governe Higher Education Colleges and want to pay your fees through Online Fees Collection Portal

2. Select purpose "SSIP" if you are working/ have worked on SSIP Project and you have got mail from your institute coordinator<br>3. During registration select your proper institute typeJf you belong to

engineering field than select 'Govt-Technical Option' as institute type and after select your proper institute from list.If you belong to higher educational institute than select "Govt-Higher Option" as institute type and select your proper institute from list!f your programe is directly running under university than and<br>only then select 'University' as your institute type and than select your university.

4. In case of any query during purpose selection during registration kindly contact your institute or COGENT Student SSO Portal Help line number

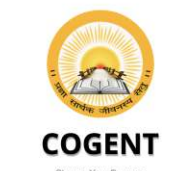

### elect your purpose first then you can loain

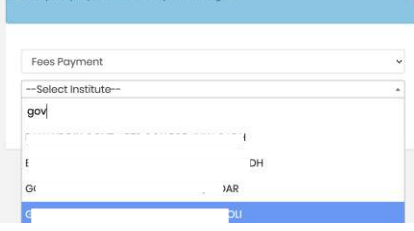

### સૂચનાઓ

.<br>માટેનો ચોગ્ય હેતુ પસંદ કરો

**Cook of the coordinate of the coordinate of the coordinate of the coordinate of the coordinate of the coordinate of the coordinate of the coordinate of the coordinate of the coordinate of the coordinate of the coordinat** 

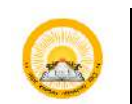

## <span id="page-9-0"></span>1.5 Login

• Login with your registered Email-Id or Mobile number and Password for further process.

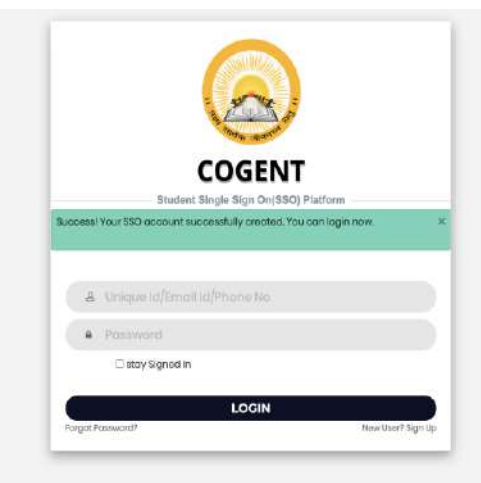

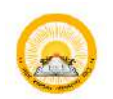

<span id="page-10-0"></span>2. Basic registration for student.

<span id="page-10-1"></span>2.1 Student will enter information regarding personal detail.COGENT

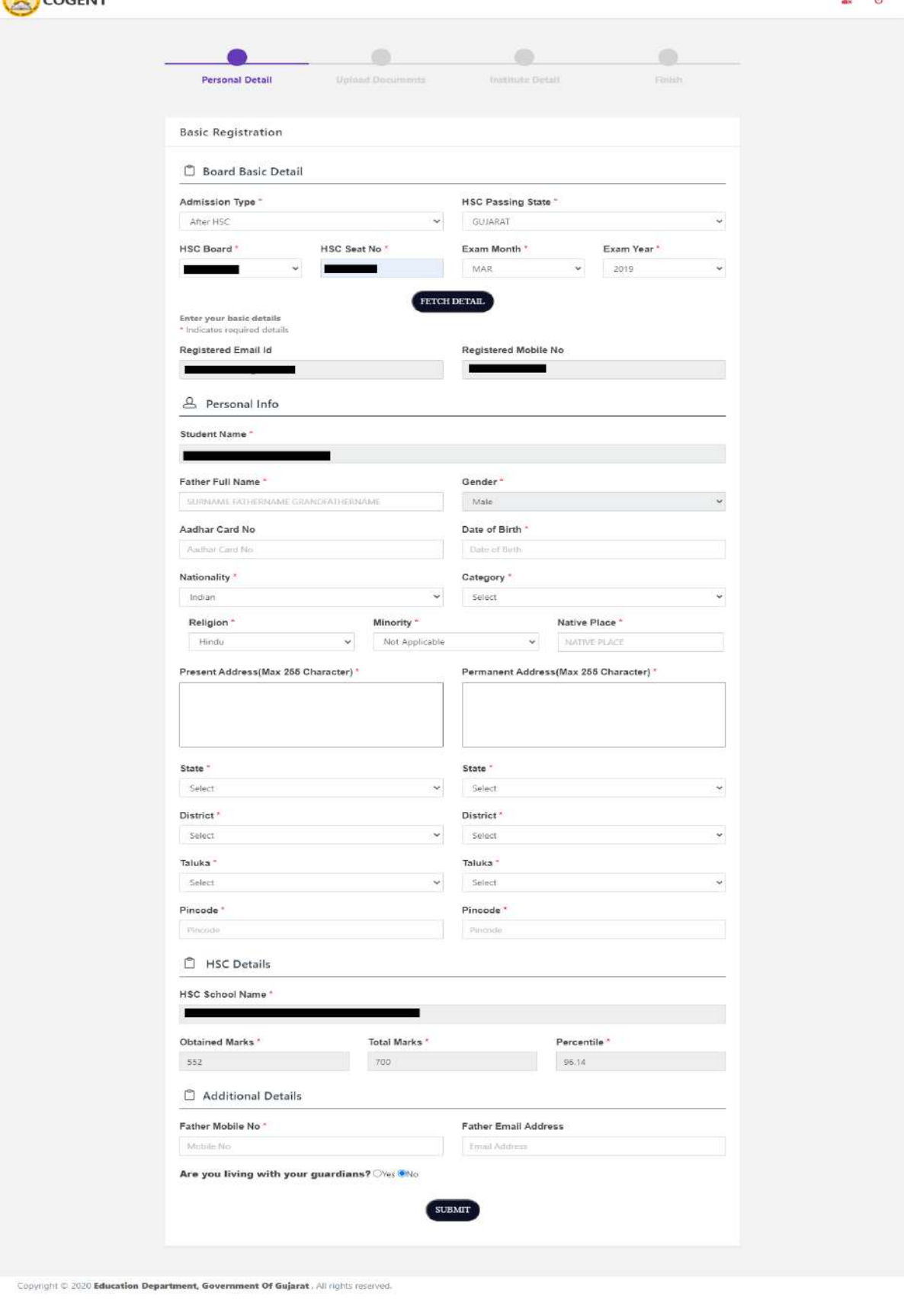

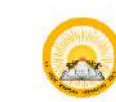

<span id="page-11-0"></span>2.2 Student will upload relevant documents.

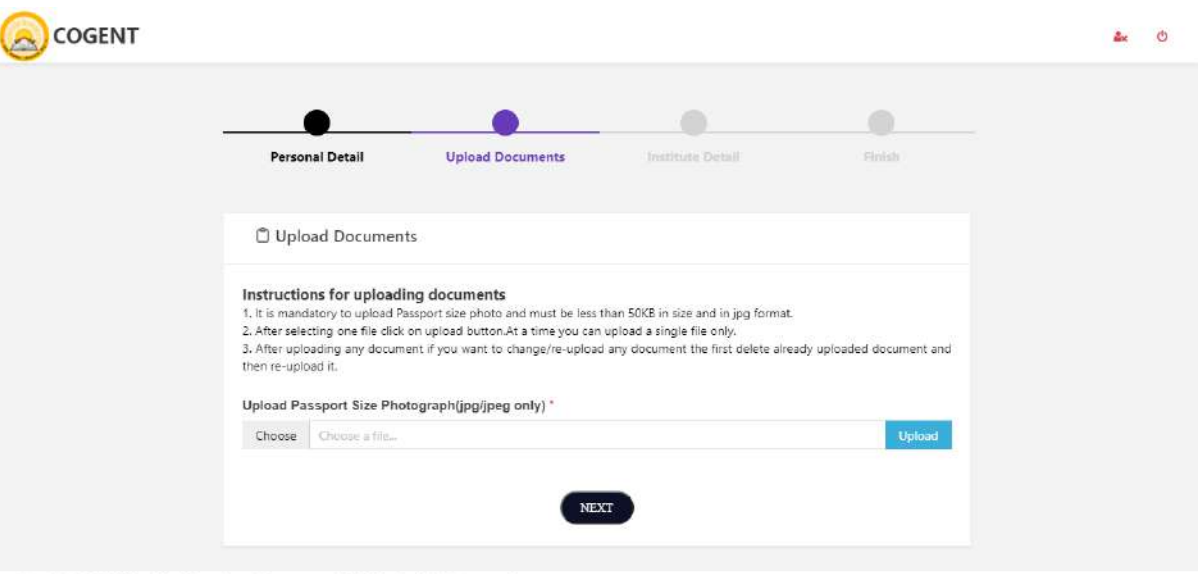

### Copyright @ 2020 Education Department, Government Of Gujarat, All rights reserved.

### <span id="page-11-1"></span>2.3 Student will fill institute detail.

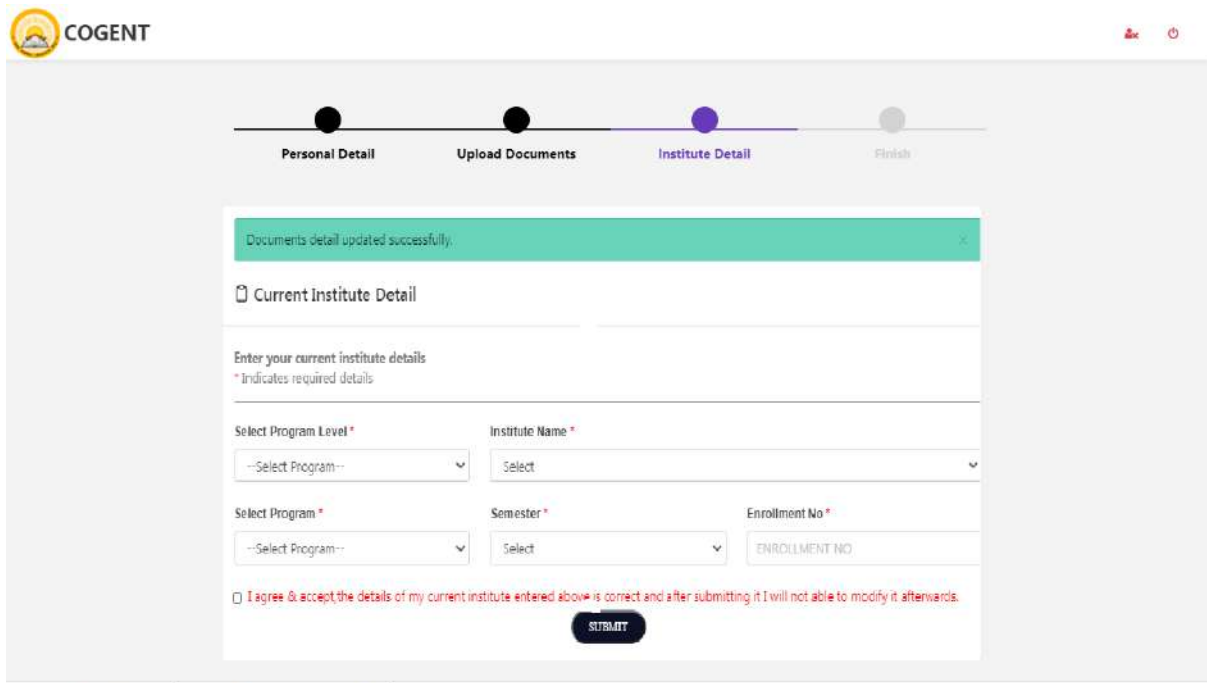

Copyright © 2020 Education Department, Government Of Gujarat, All rights reserved.

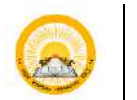

## <span id="page-12-0"></span>2.4 Student will lock their profile.

• Students will lock their profile. After locking the profile student will get unique registration number (SSO) and student will not able to modify his/her details.

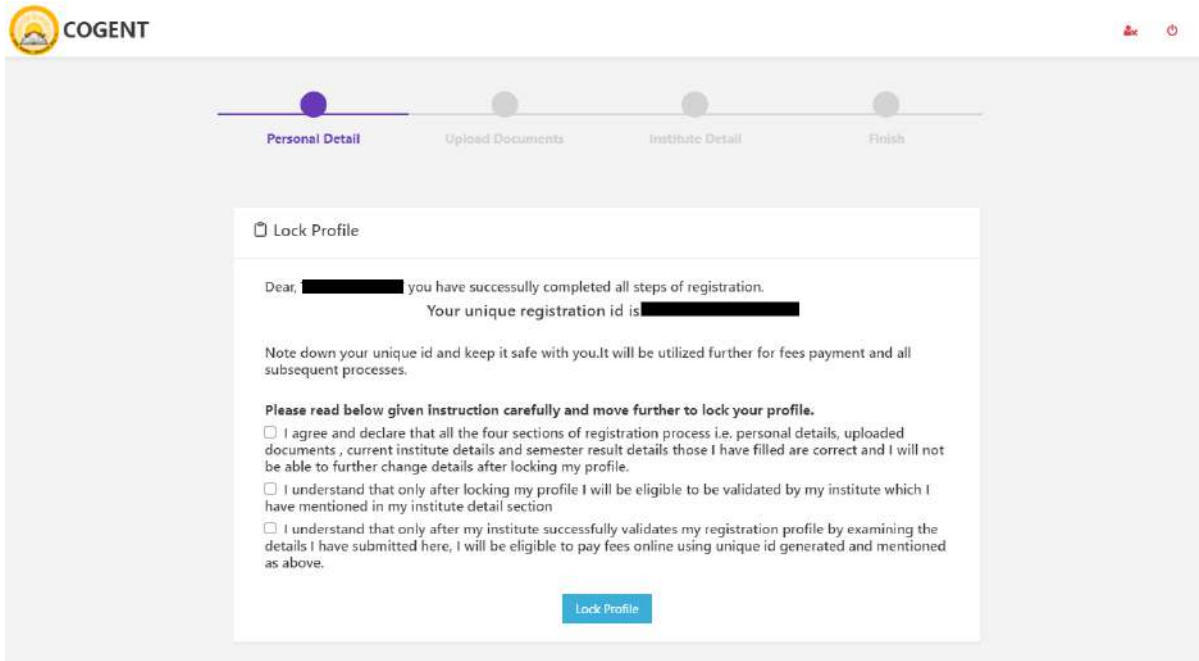

Copyright © 2020 Education Department, Government Of Gujarat, All rights reserved.

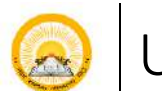

## <span id="page-13-0"></span>3. Student SSO DASHBOARD (Student Profile, Status of Profile Validation & Fees Validation)

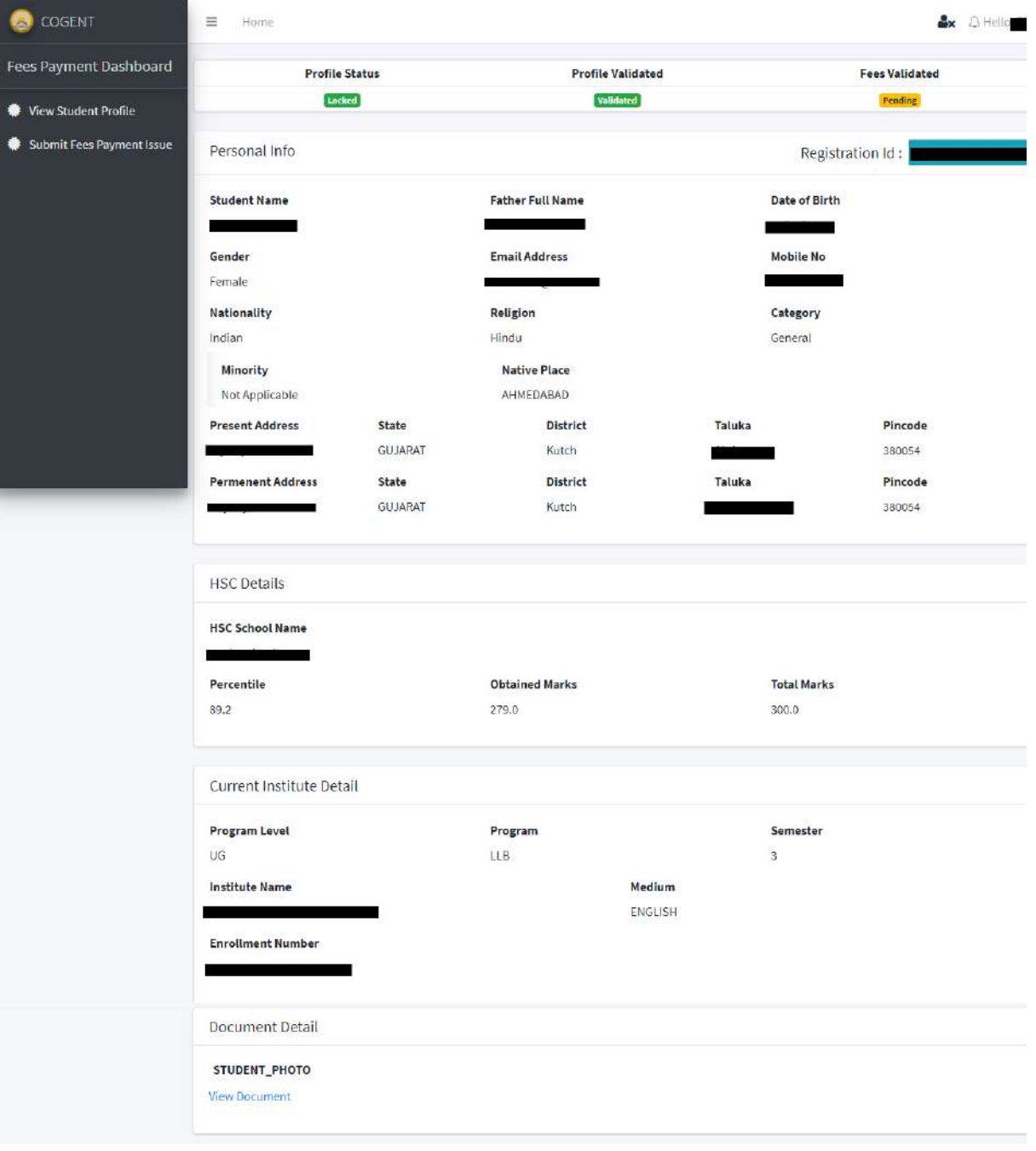

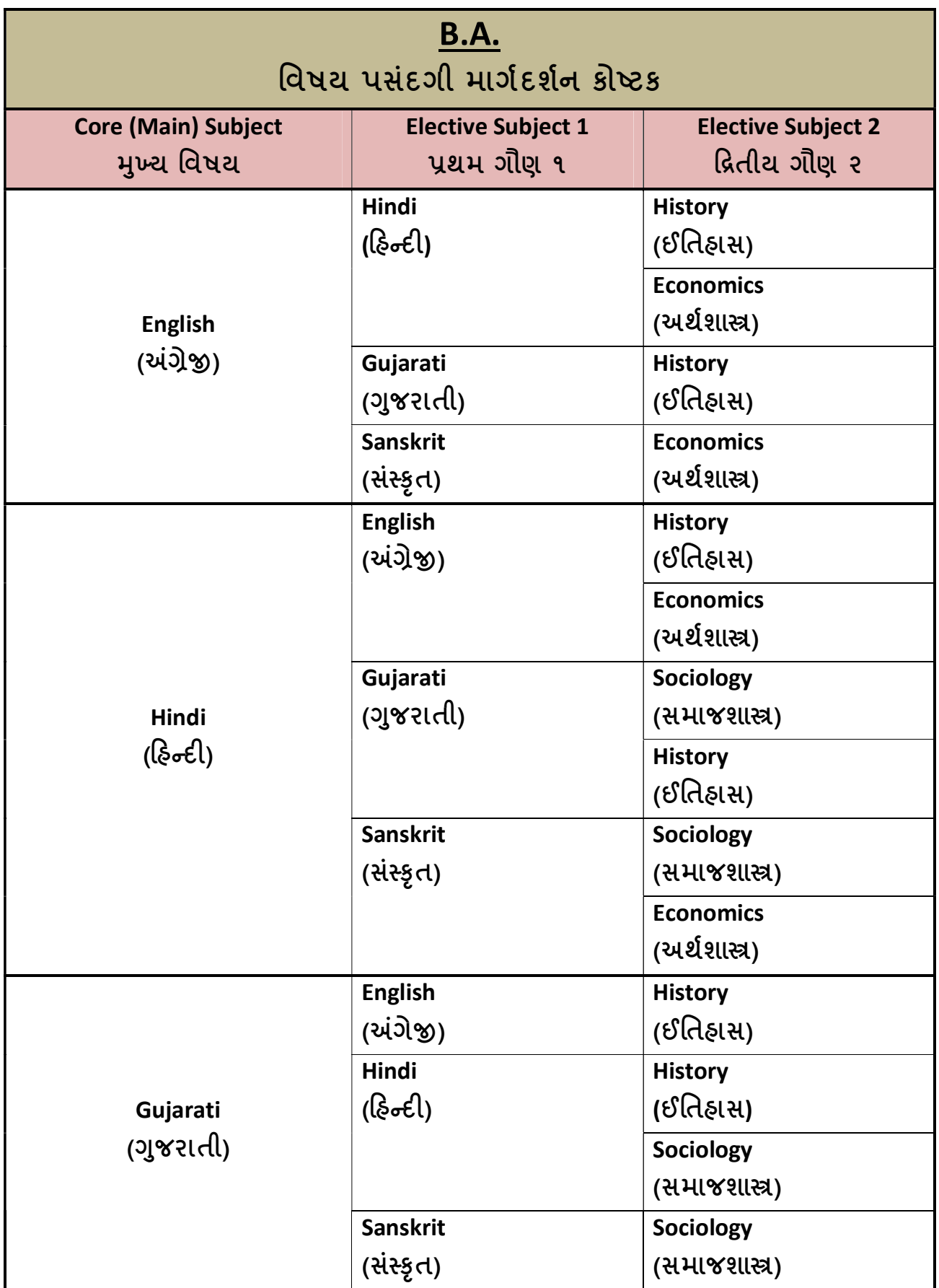

## કવિશ્રી દાદ સરકારી વિનયન અને વાણિજ્ય કોલેજ – પડધરી 2022-23

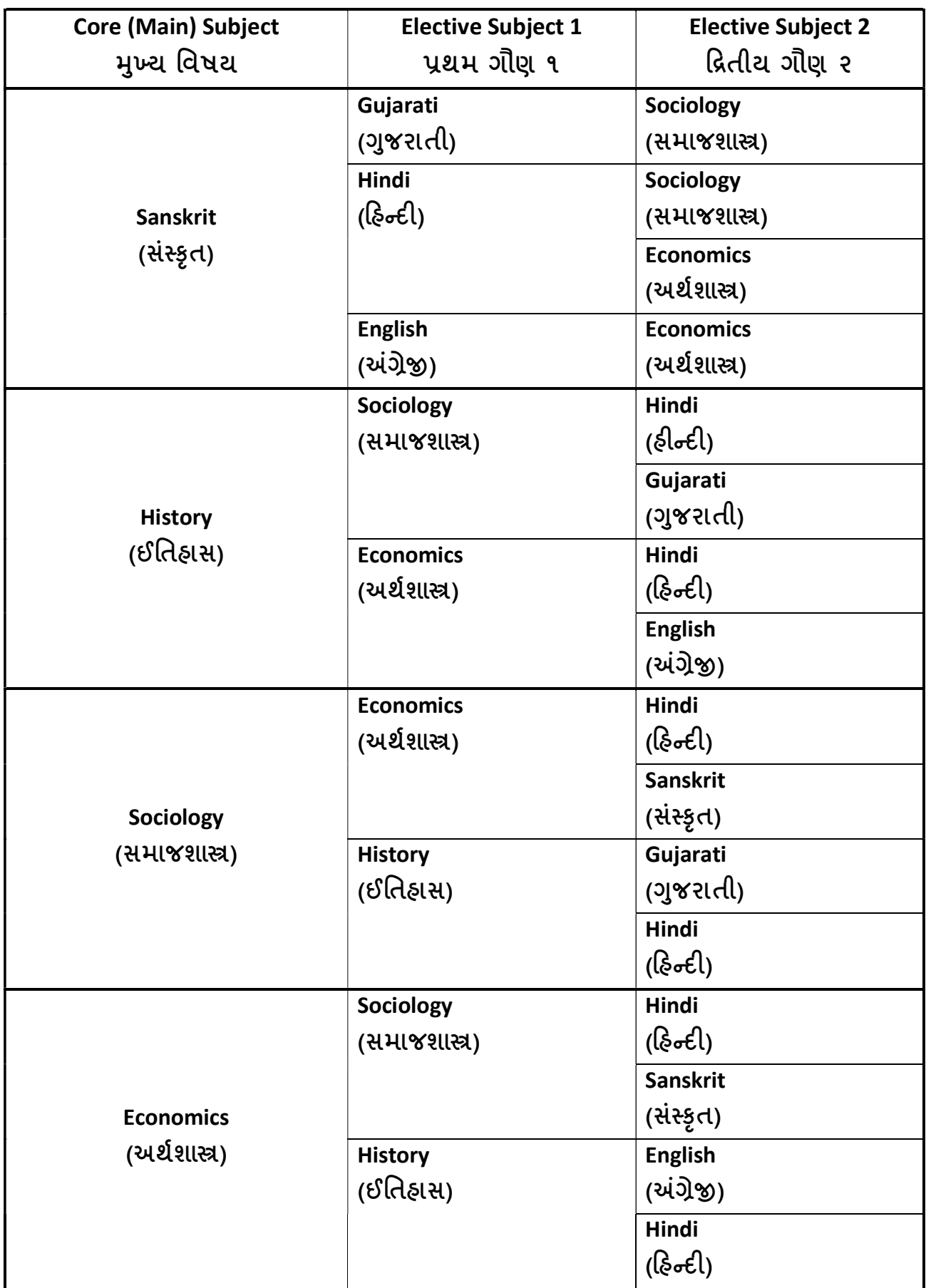

# કવિશ્રી દાદ સરકારી વિનયન અને વાણિજ્ય કોલેજ – પડધરી ફી ભરવા અંગેની માર્ગદર્શિકા

આથી બી.એ./બી.કોમ. સેમેસ્ટર-૧ નાં તમામ વિધાર્થીઓને જણાવવાનું કે, ઓનલાઈન ફી ભરવા અંગે નીચે મુજબનાં સ્ટેપ અનુસરવા :

(૧) વિધાર્થીને ઇ-મેઈલ આઈ-ડી પર મળેલ લીંક પર ક્લિક કરવું.

(https://www.digitalgujarat.gov.in/cogent/)

(૨) વિધાર્થીએ પોતાનાં રજીસ્ટર્ડ મોબાઇલ નંબર અથવા COGENT નાં યુનિક આઈ-ડી દ્વારા લોગીન કરવં.

(૩) આપના રજીસ્ટર્ડ મોબાઇલ નંબર પર આવેલ OTP નાખવો.

(૪) ત્યારબાદ વિધાર્થીએ પોતાનું નામ, એનરોલ્મેન્ટ નંબર, સેમેસ્ટર અને અન્ય વિગતો ચેક કરી લેવી. (એક વાર ભરાયેલી ક્રી રીફંડ થઈ શકશે નહી.)

(૫) ત્યાર બાદ ફ્રી પેમેન્ટ કરવા માટે PAY BUTTON પર ક્લિક કરવું.

(૬) પેમેન્ટ મોડ સિલેક્ટ કરી UPI અથવા નેટ બેન્કીંગ દ્વારા પેમેન્ટ કરી શકશો.

(૭) પેમેન્ટ SUCCESS(સફળ) થયા બાદ વિધાર્થીએ PRINT YOUR COLLEGE RECEIPT બટન પર ક્લિક કરી ફી ની પહોંચની <mark>બે નકલમાં પ્રિન્ટ કાઢી લેવી.</mark>

(૮) પ્રવેશ ફ્રી પહોંચની એક નકલ કોલેજમાં જમા કરાવવાની રહેશે અને <mark>એક નકલ વિધાર્થીએ</mark> <mark>સાચવીને રાખવાની રાહેશે.</mark>

(૯) ફી ભરવા અંગે વિધાર્થીને કઈ પણ પ્રશ્ન હોય તો ઈમેઇલ આઈ-ડી fees@gujgov.edu.in અથવા <mark>હેલ્પલાઇન નંબર ૦૭૯-૨૬૩૦૧૪૮૨૫૨</mark> પર રજૂઆત કરવાની રહેશે.

(૧૦) વિધાર્થીઓએ જે તારીખનાં તબક્કાવાર ડોક્યુમેન્ટસ જમા કરાવેલ હશે તે મુજબ ફ્રી નો ઈમેઇલ મળશ.ે

(૧૧) જે વિધાર્થીઓના ફોર્મમાં ભુલ છે અથવા ડોકયુમેન્ટસ અધુરા છે તેમને ફ્રી અંગેનો મેસેજ મળશે નહી. આ માટે મો.નં: ૦૨૮૨૦-૨૩૩૪૪૪ પર ૧૦:૦૦ થી ૧૨:૦૦ વાગ્યા સુધીમાં સંપર્ક કરવો.